# CFR

**CFR ON LINE** Il sistema di web learning di CFRLAB (Zoom Meeting)

Aprile 2020

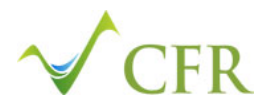

## CFR ON LINE

CFR ON LINE è il canale di tele‐formazione (web learning) di CFRLAB, una nuova modalità di interconnessione tra le persone per rendere sempre più fruibili i percorsi di apprendimento <sup>e</sup> per migliorare l'efficienza dei nostri servizi.

2

Con l'utilizzo delle tecnologie informatiche si potranno creare aule didattiche virtuali <sup>o</sup> web meeting, utili sia per la gestione di percorsi formativi oppure interventi di consulenza.

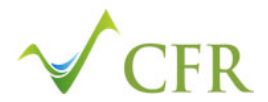

#### **ZOOM MEETING – Come accedere ai percorsi in teleformazione (web learning)**

#### INFORMAZIONI PRELIMINARI

- Per poter accedere alla lezione è necessario avere una connessione internet ed un device (PC, tablet <sup>o</sup> smartphone) dotato di videocamera <sup>e</sup> microfono. Si consiglia l'uso di cuffie <sup>o</sup> auricolari per ottenere una migliore qualità audio;
- La lezione sarà oggetto di registrazione al fine di documentare l'effettiva partecipazione al corso dell'iscritto. E' pertanto importante accedere alla piattaforma inserendo il proprio nome <sup>e</sup> cognome:
- Durante la lezione si prega di tenere spento il proprio microfono <sup>e</sup> di attivarlo unicamente per porre una domanda al docente

3

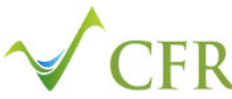

#### **MODALITA' DI ACCESSO AL CORSO TRAMITE SMARTPHONE**

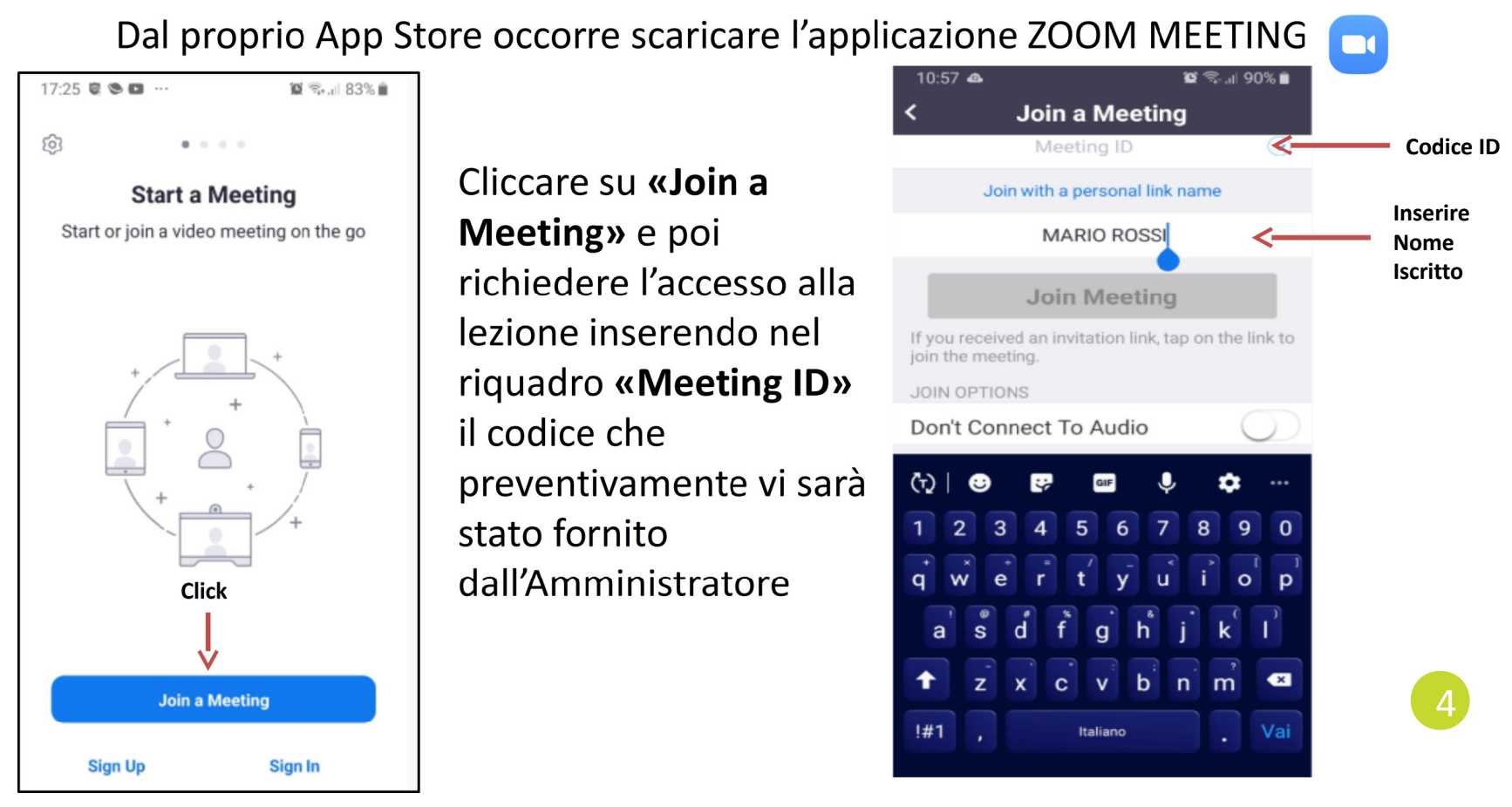

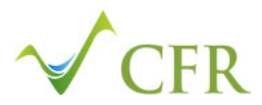

L'Amministratore verifica la richiesta dell'iscritto <sup>e</sup> procede ad ammetterlo alla lezione

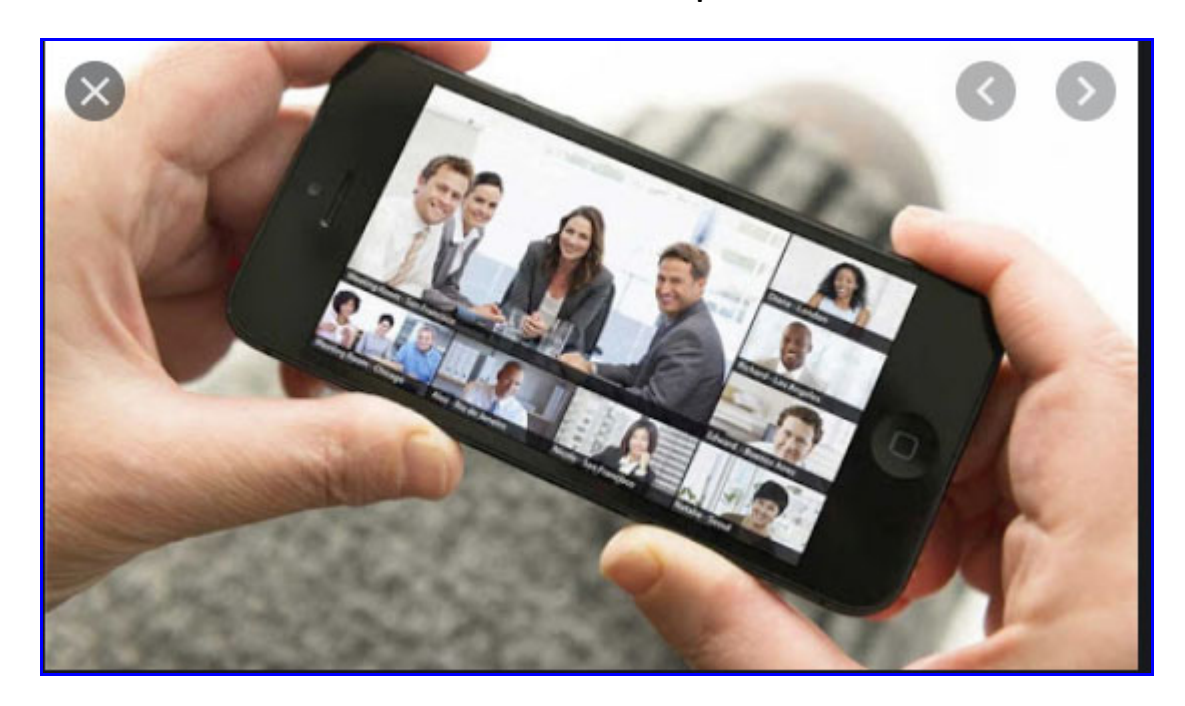

5

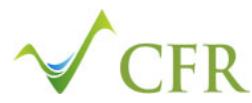

#### **MODALITA' DI ACCESSO AL CORSO TRAMITE PC O TABLET**

#### ACCESSO TRAMITE ID

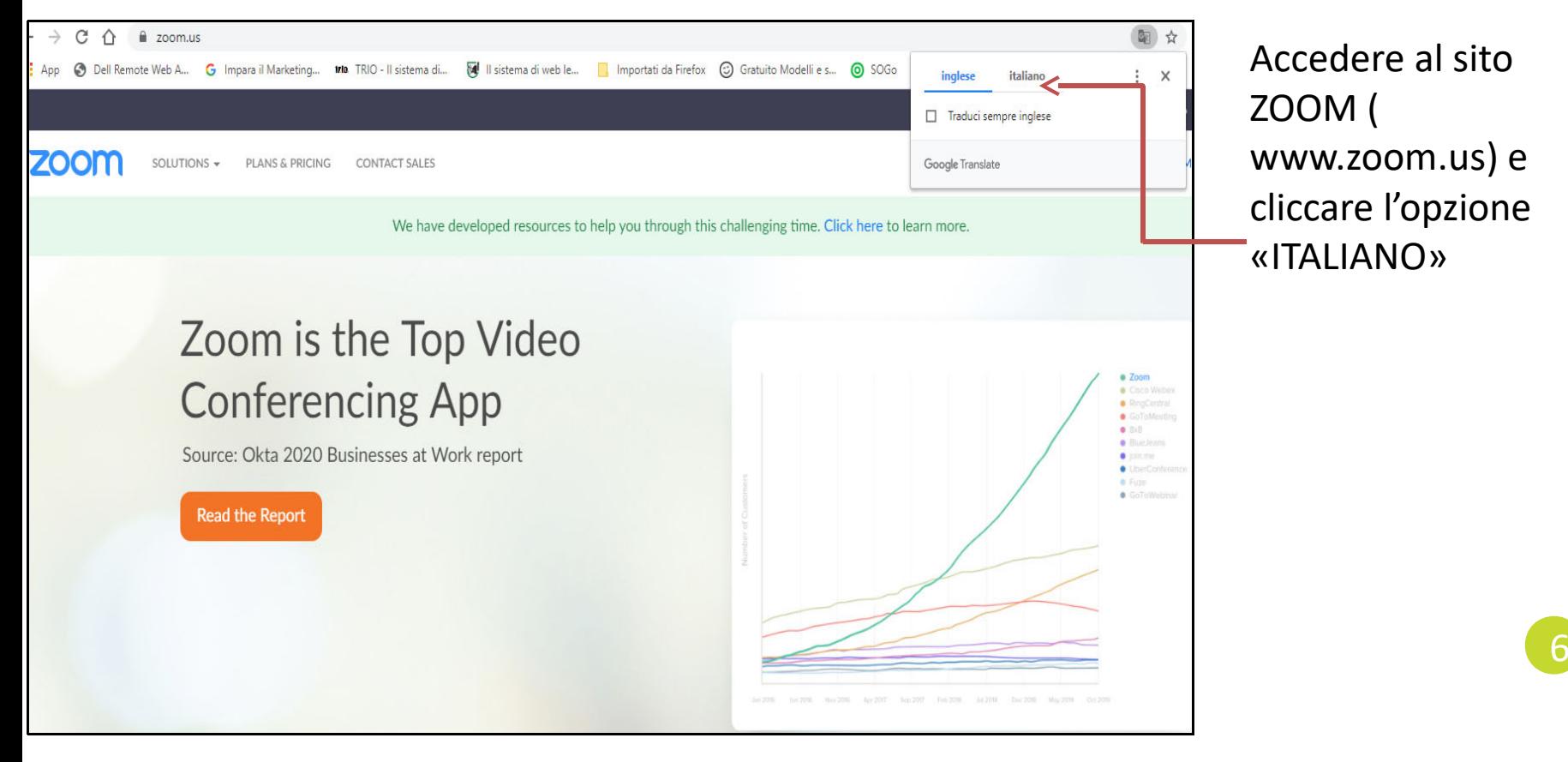

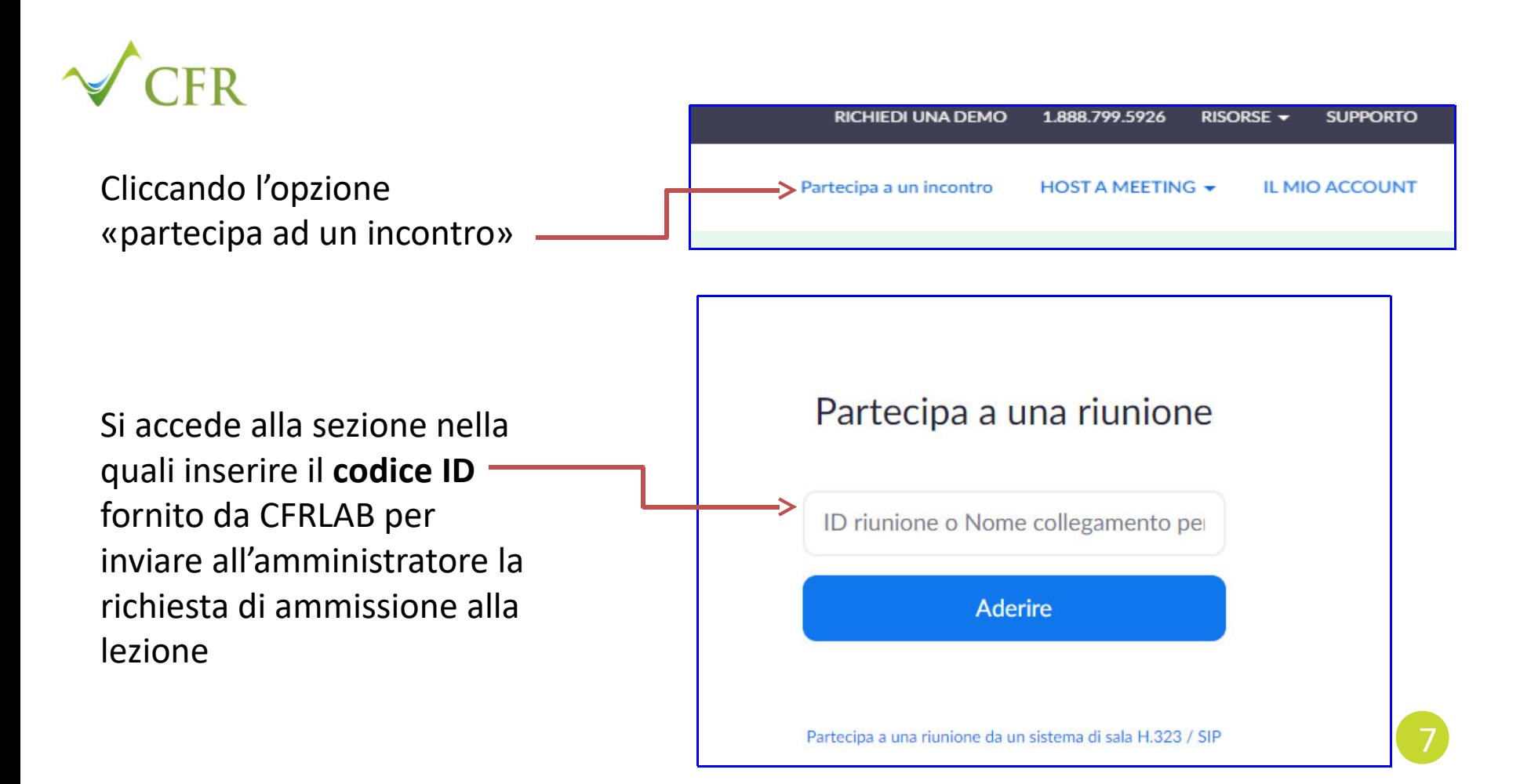

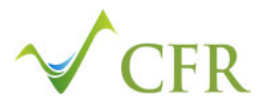

#### zoom

La procedura di ammissione prevede che l'utente acceda alla sezione delle lezioni di CFRLAB

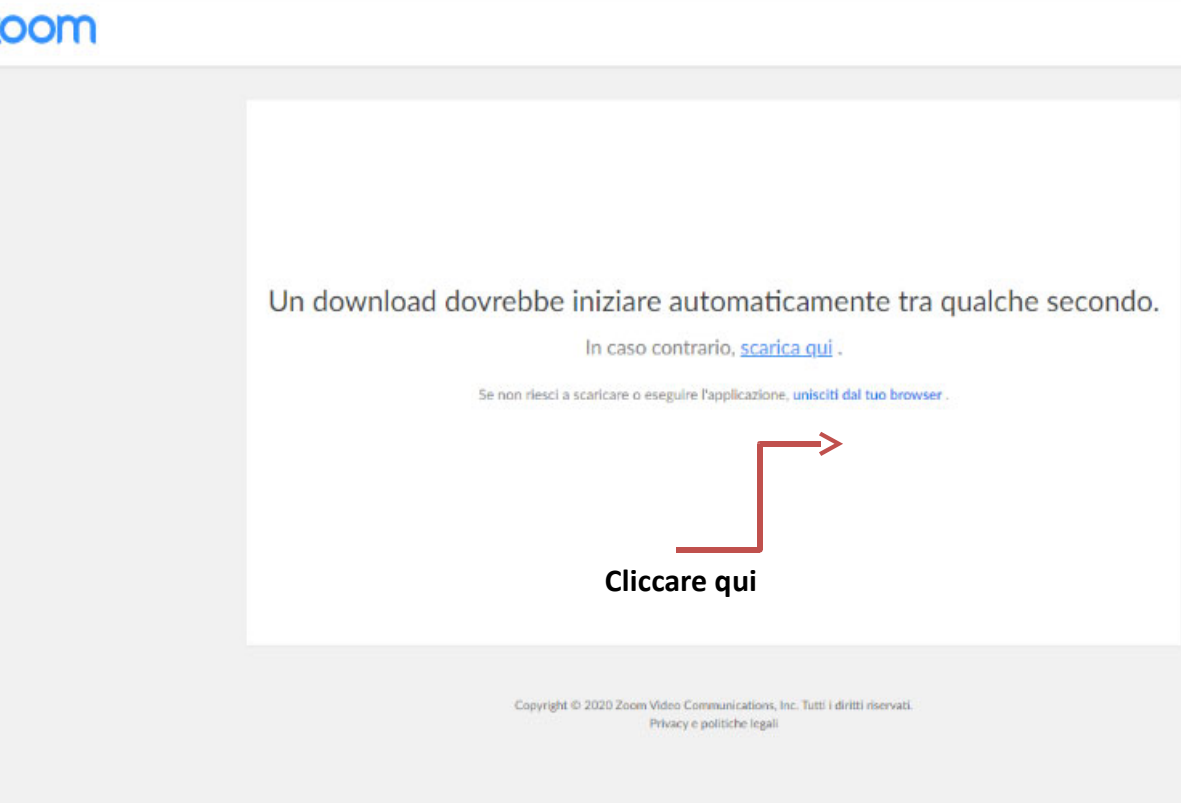

8

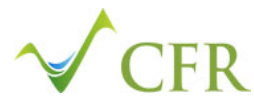

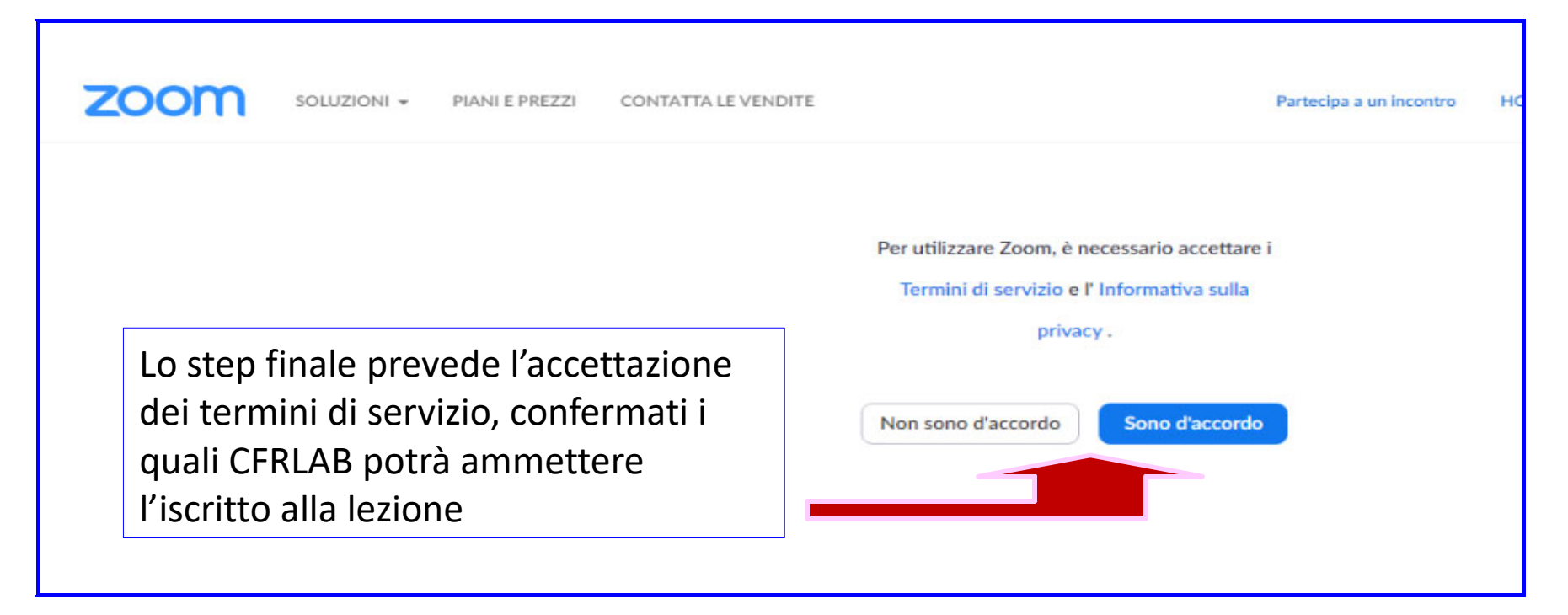

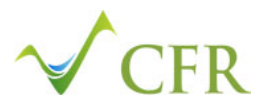

L'Amministratore verifica la richiesta dell'iscritto <sup>e</sup> procede ad ammetterlo alla lezione

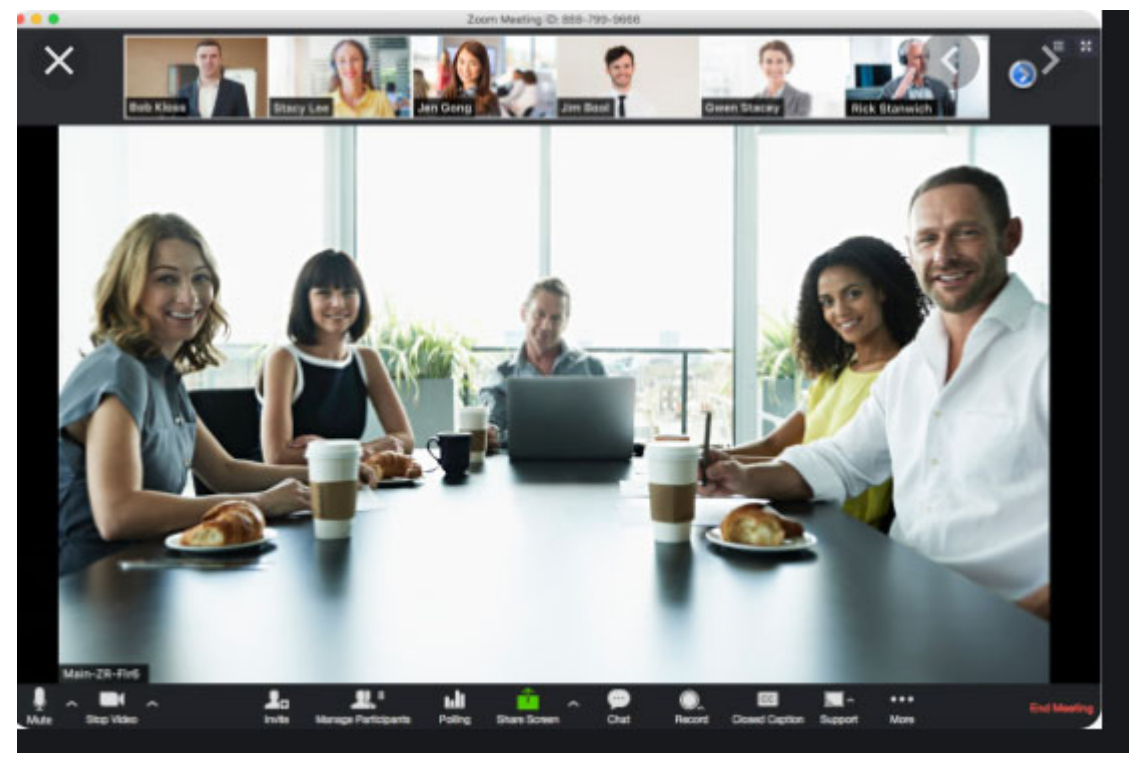

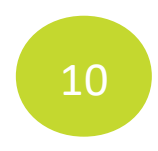

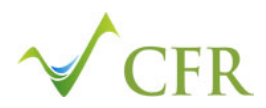

#### **COME PARTECIPARE ALLA LEZIONE**

Con l'accesso alla lezione l'iscritto dovrà abilitare il proprio video <sup>e</sup> settare il proprio microfono (icone in basso <sup>a</sup> sinistra nel monitor)

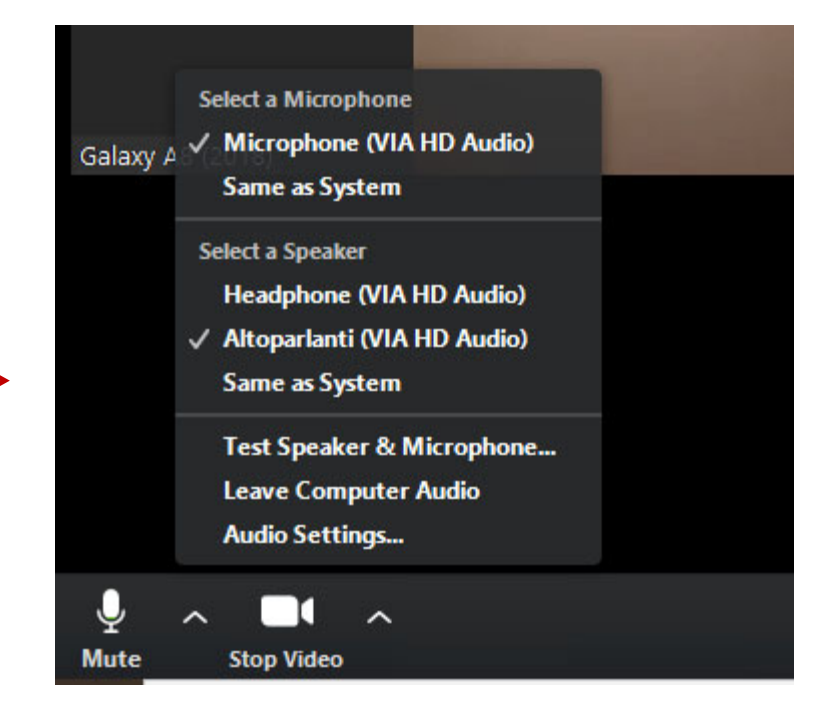

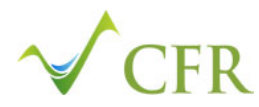

Cliccando sull'icona «**Partecipants**» l'iscritto avrà accesso all'aula virtuale nella quale sono visibili tutti i colleghi di corso

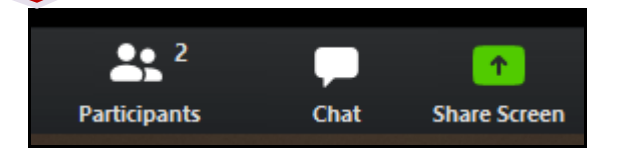

Accanto al proprio nome vi sono le icone di funzione del video <sup>e</sup> microfono. Quest'ultimo deve essere attivato solo per porre le domande dietro assenso del docente

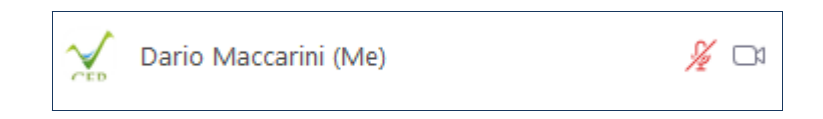

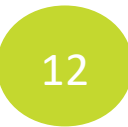

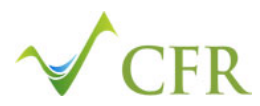

Per porre una domanda il discente dovrà cliccare sull'icona «**Rise Hand».** Il docente, nel consentire la domanda, attiva il microfono del richiedente‐

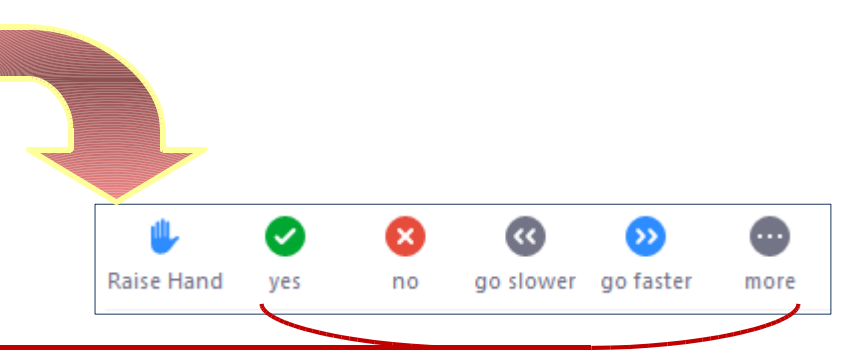

Le altre icone consentono al discente di esprimere valutazioni generali quali apprezzamento, non comprensione, richiesta di rallentare o velocizzare l'argomento

# THANKS FOR ATTENTION

## YOUR SKILL, OUR TARGET. CFR CONTATTI

### Contattaci Seguici

- Via Ugo Sironi 5, Verbania Intra (VB)
- +39 0323 401906
- info@cfrlab.it

- •FacebooK: @cfrlab
- •www.cfrlab.it

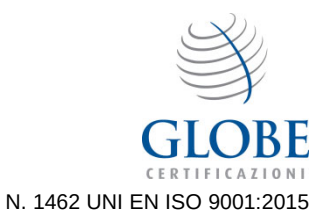